## **Zoom per i Comitati Regionali FIJLKAM**

Con un account business potrete ospitare fino a 300 utenti contemporaneamente e senza limitazioni di tempo.

Potrete creare meeting immediati ed inviare il link di partecipazione agli utenti (Via mail o attraverso i social) o pianificare eventi futuri, inoltre, potrete proteggere con una password l'ingresso ai meeting e utilizzare gli stessi eventi con lo stesso link e la stessa password se pensate di ripeterli nel tempo.

#### **PRINCIPALI IMPOSTAZIONI PRELIMINARI**

#### **PREMESSA**

#### **Sia per Mac che per PC è necessario scaricare il software.<https://zoom.us/download>**

#### **1. MAIL dei Comitati Regionali**

Ogni CR, avrà un account Zoom composto dalla mail presidenziale ed una password. La figura all'interno del CR che gestirà ed organizzerà i meeting userà la mail solo per accedere e quindi è totalmente differente dall'accesso alla posta elettronica.

#### **2. MAIL da Zoom Creazione Account**

Ogni CR alla mail indicata per la creazione dell'account, riceverà una comunicazione da Zoom in cui si invita a cliccare il link per terminare la registrazione.

In caso di nuovo account occorrerà creare una password, qualora la mail indicata sia già legata ad un account zoom verrà eseguito l'upgrade all'account Business (senza limitazioni di tempo nei meeting, e con possibilità di ospitare fino a 300 persone).

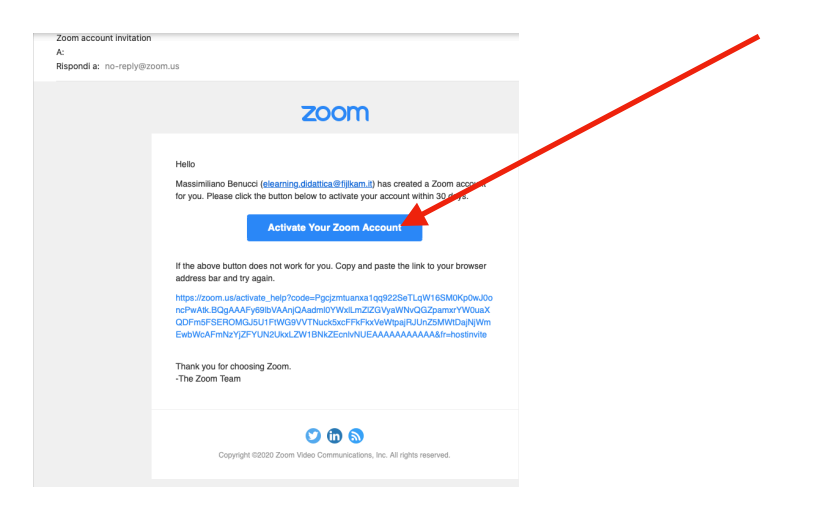

## **3. Login**

Inserire mail e password, quindi cliccare su Sign in

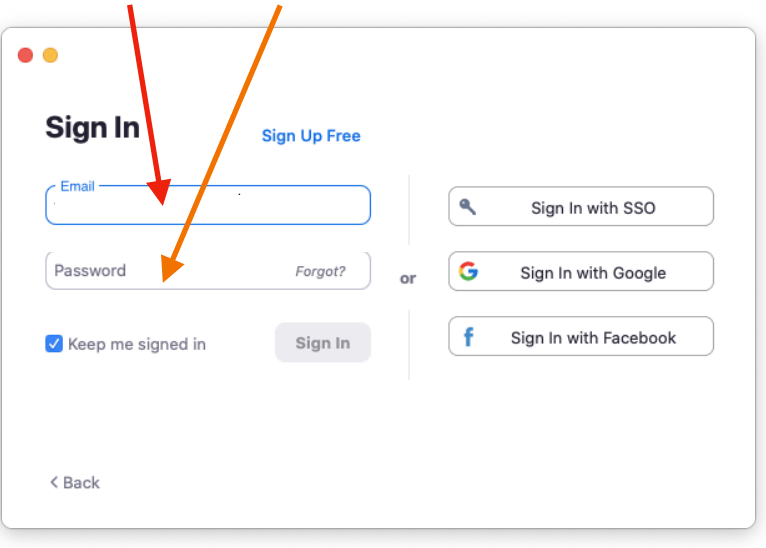

## **New meeting**

Per creare un meeting si deve cliccare New Meeting.

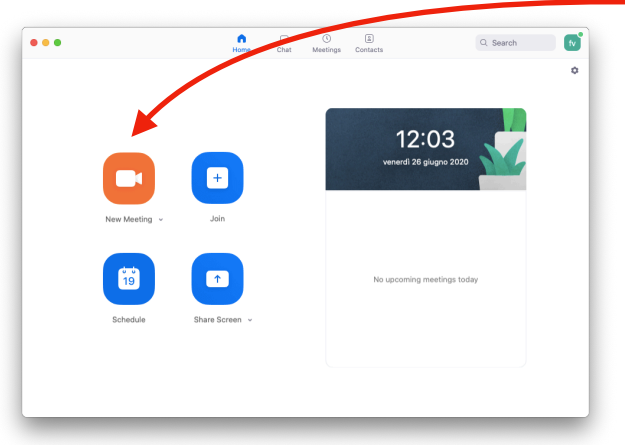

Confermare l'uso del microfono del computer.

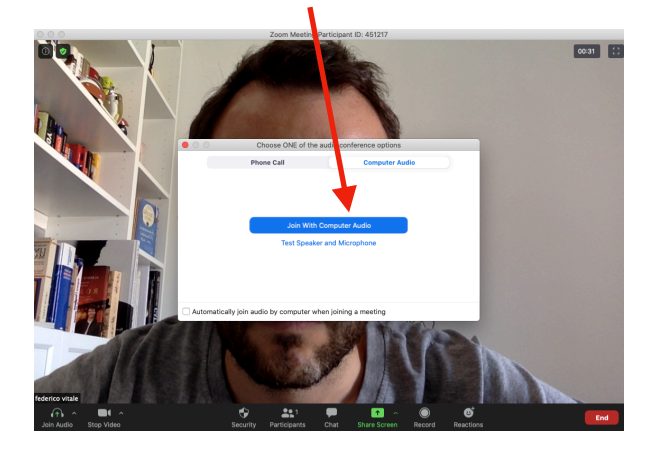

## **4. Copia link per invitare**

Cliccando sulla "i" in alto a sinistra si apre una finestra dove è possibile copiare il link e la password ed inviarli ai partecipanti.

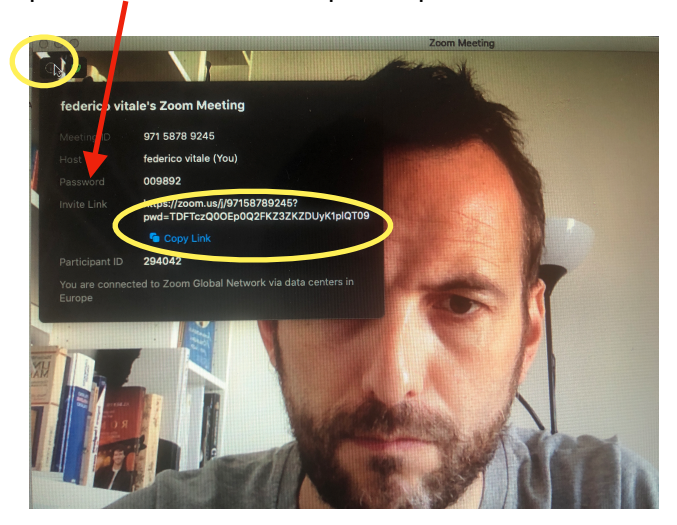

### **5. Disattiva/Attiva Microfono-Telecamera**

In basso a sinistra è possibile mutare il microfono e/o oscurare la telecamera, sempre cliccando si riattiveranno nuovamente.

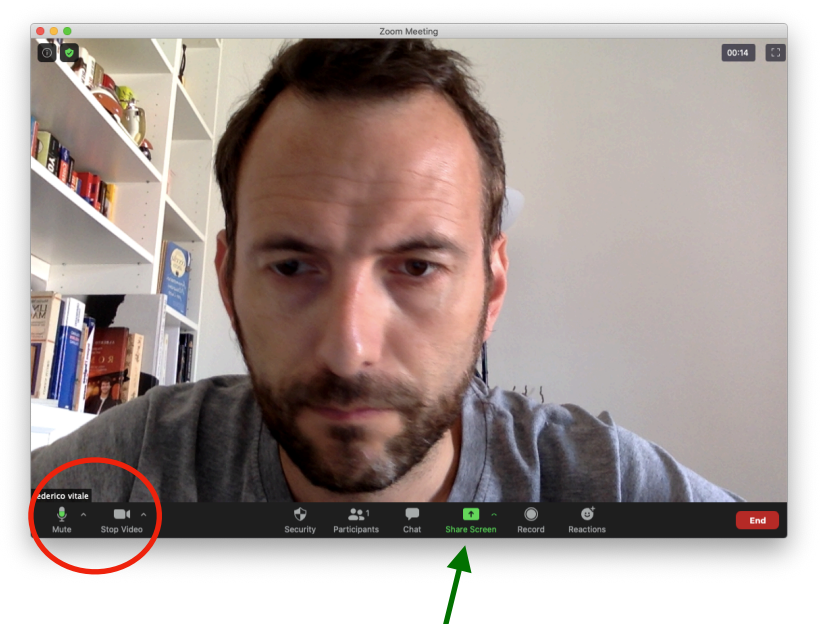

#### **6. Condividere lo schermo**

Cliccando su SHARE SCREEN in basso è possibile condividere il proprio schermo per mostrare documenti, filmati o presentazioni (Vanno aperte preventivamente).

Si aprirà la finestra delle applicazioni, una volta selezionata occorrerà cliccare share.

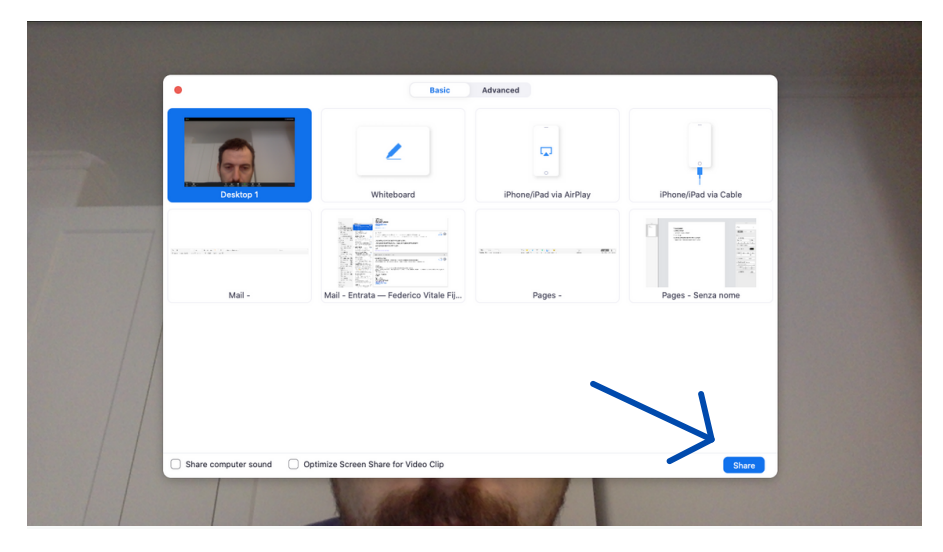

Così apparirà lo schermo condiviso, premendo stop share si interromperà la condivisione.

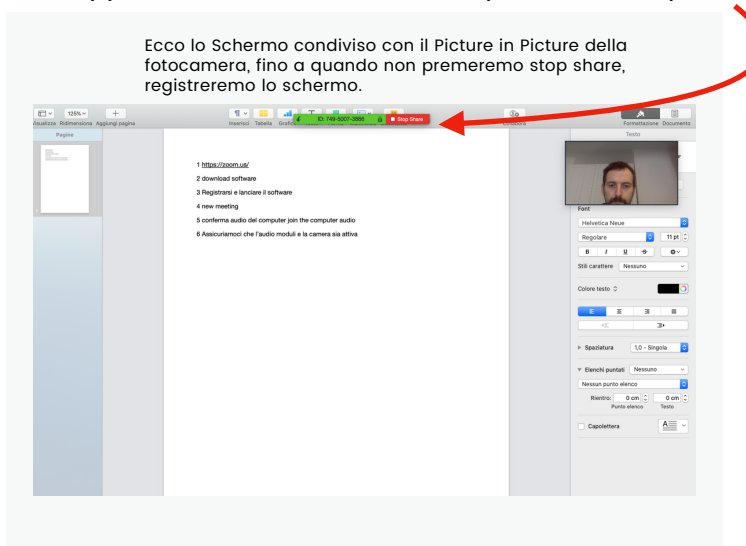

# **7. Mutare tutti i partecipanti**

Cliccando su partecipanti si aprirà sulla destra l'elenco di tutte le persone che sono nel meeting, cliccando su **mute all** verrano silenziati tutti contemporaneamente.

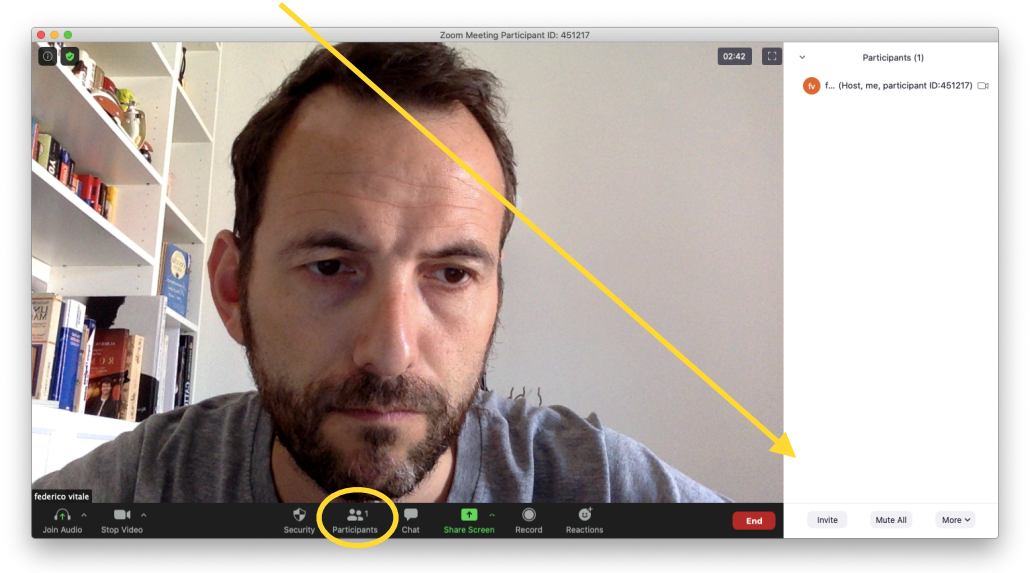

## **8. Abbandonare il meeting o Terminare il meeting**

Si può in qualsiasi momento abbandonare il meeting e poi rientrare o terminare il meeting per tutti i partecipanti.

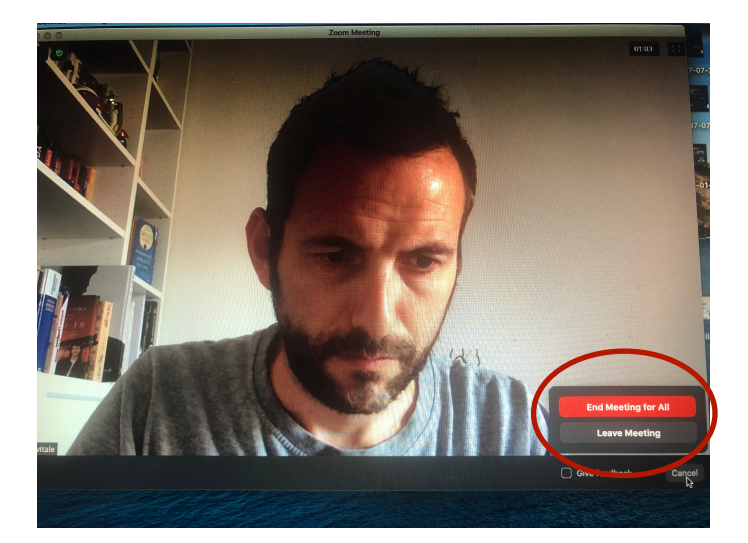

### **9. Pianificare un meeting**

E' possibile pianificare un meeting impostando la data l'ora ed il nome.

Spuntando l'opzione Recurring è possibile riusare lo stesso meeting più volte (Lo stesso settore, lo stesso gruppo di lavoro etc).

La password da dare ai partecipanti per accedere al meeting può essere cambiata oppure levando la spunta non sarà richiesta per partecipare.

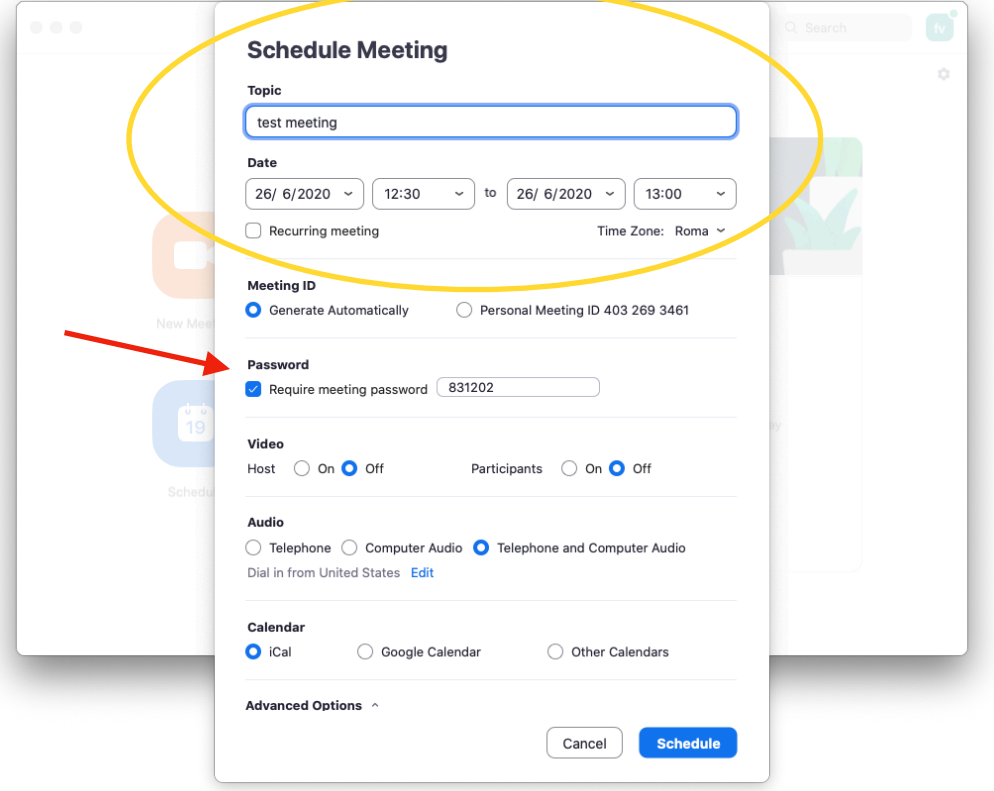

Spuntando la casella Enable Waiting Room il creatore del meeting (l'amministratore di Zoom) dovrà ammettere man mano i partecipanti all'evento.

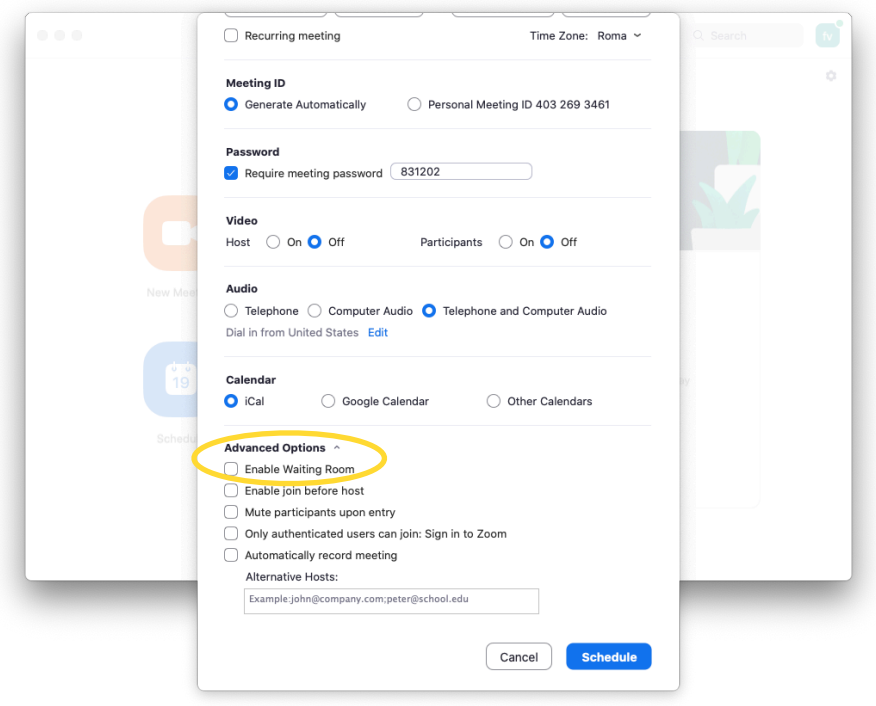